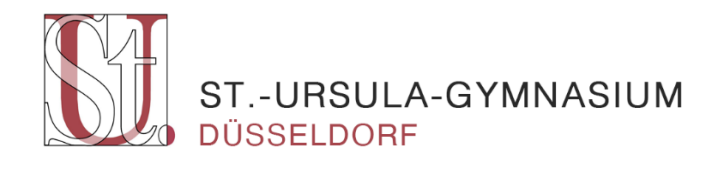

# **Lernplattform Moodle**

## **am St.-Ursula-Gymnasium Düsseldorf**

Eine Anleitung für Schülerinnen und Schüler

# **Inhalt**

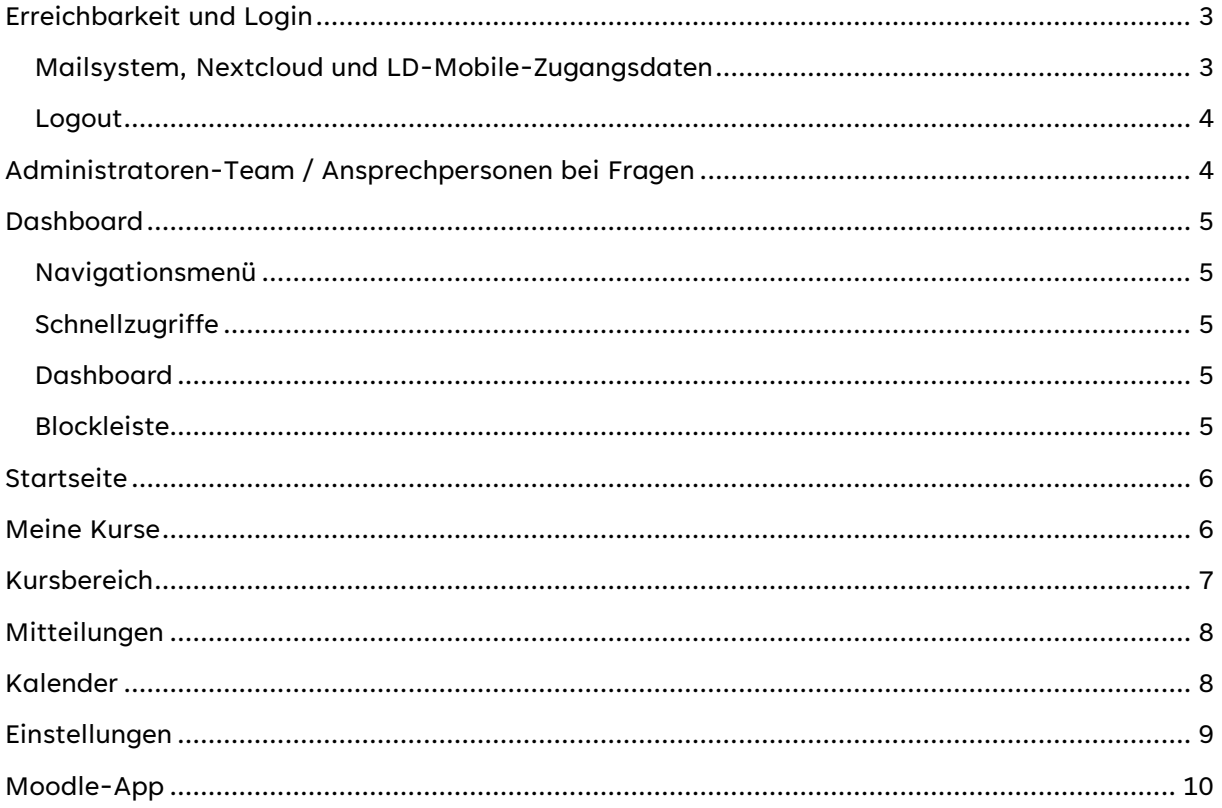

## <span id="page-2-0"></span>**Erreichbarkeit und Login**

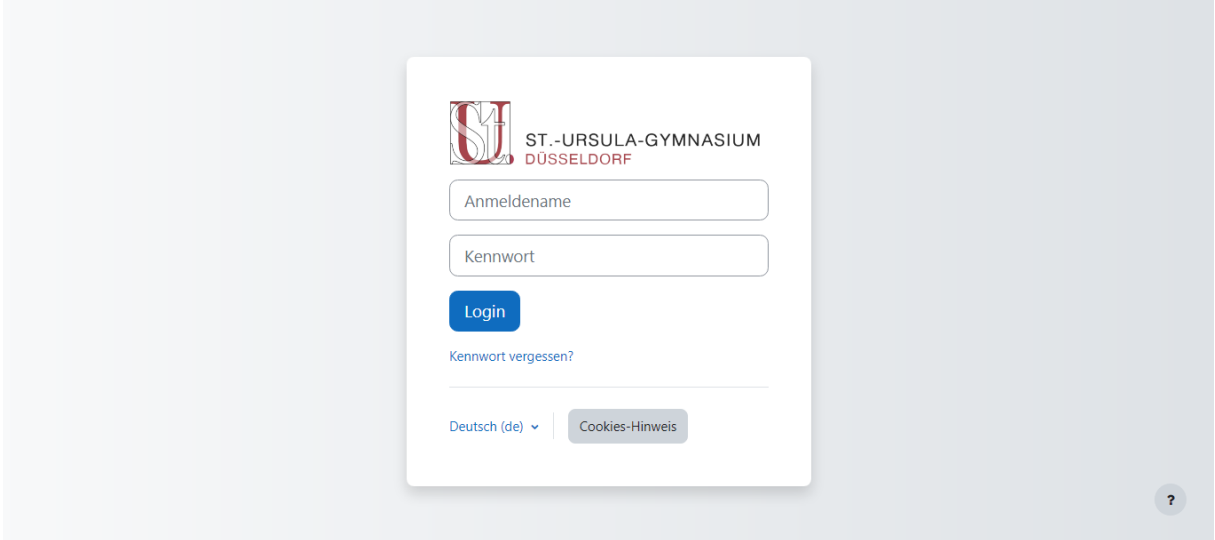

Moodle ist über die Adresse [https://st-ursula-gymnasium.ebk-cloud.de](https://st-ursula-gymnasium.ebk-cloud.de/) erreichbar. Dort erfolgt der Login mit den bekannten Zugangsdaten, die auch für die iPads und Nextcloud gelten.

#### <span id="page-2-1"></span>Mailsystem, Nextcloud und LD-Mobile-Zugangsdaten

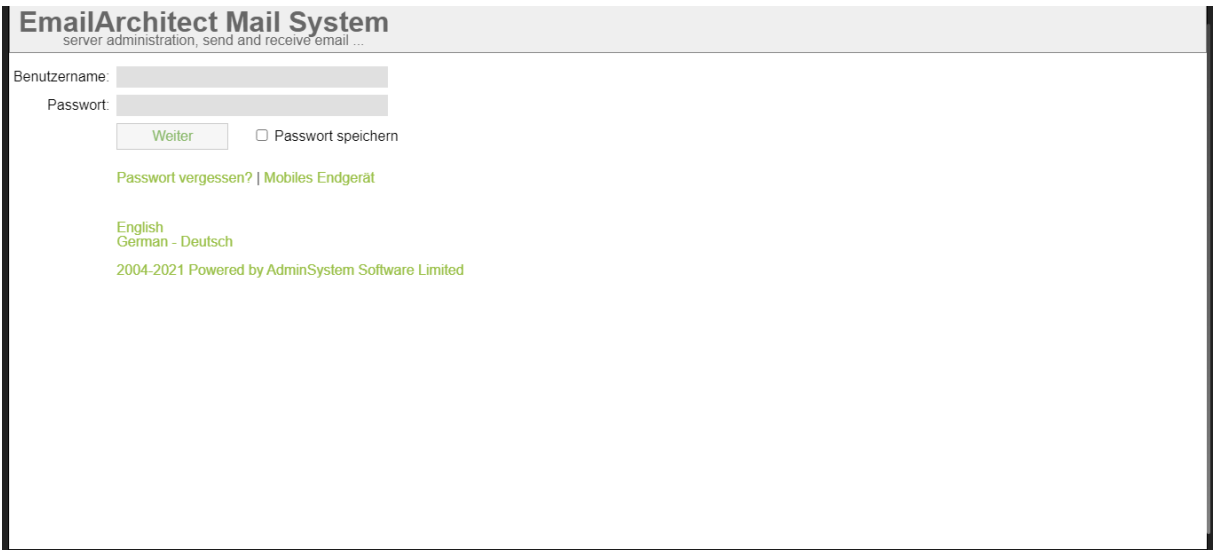

Zusätzlich zu Moodle gibt es auch noch ein Mailsystem, welches unter der Adresse [https://mail](https://mail-st-ursula-gymnasium.ebk-cloud.de/)[st-ursula-gymnasium.ebk-cloud.de](https://mail-st-ursula-gymnasium.ebk-cloud.de/) erreichbar ist. Die Zugangsdaten dafür wurden am 21.03.2022 per Mail an die WebWeaver-Adressen versendet und sind nicht die LD-Mobile-Zugangsdaten. Neue Schülerinnen und Schüler erhalten diese Zugangsdaten gesondert. Wer seine Zugangsdaten vergessen hat, wendet sich bitte an die jeweiligen Ansprechpersonen (s. S. 4). Das Mailsystem dient vorwiegend als Mailadresse für Moodle. Das Passwort lässt sich über die Einstellungen im Mailsystem ändern. Das Mailsystem lässt sich auch per IMAP in Mail-Apps oder Mail-Programme einbinden. Die Mailadressen setzen sich wie folgt zusammen:

Schülerinnen und Schüler: vorname.nachname@schule.st-ursula-gymnasium.de Lehrerinnen und Lehrer: vorname.nachname@st-ursula-gymnasium.de Sekretariat: sekretariat@st-ursula-gymnasium.de

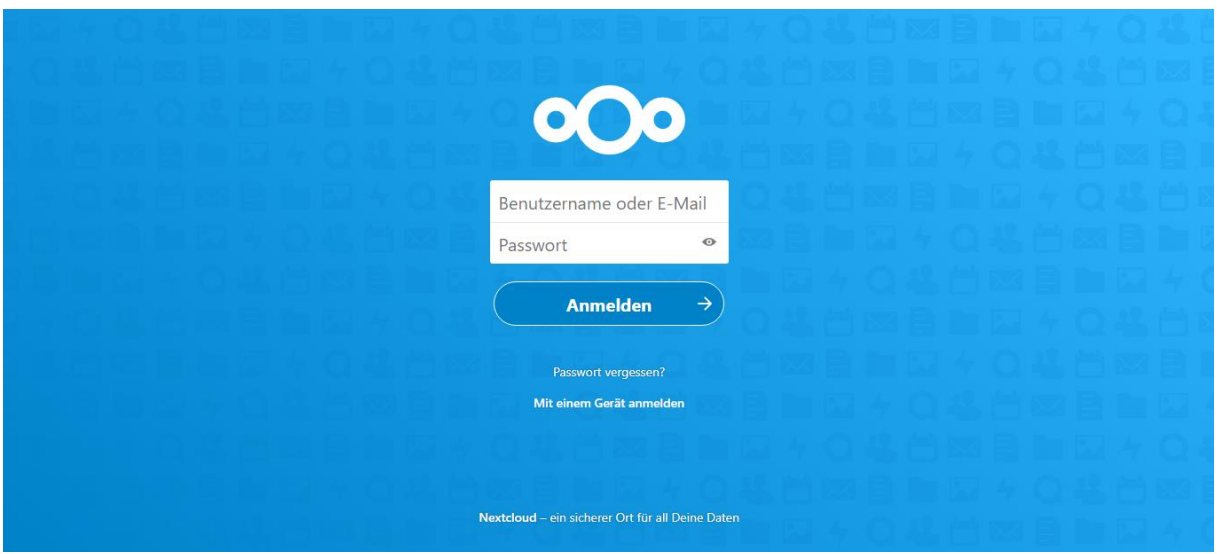

Bei Nextcloud handelt es sich um eine "Dateicloud", in der man persönliche Dateien sichern und von den Schul-iPads hochladen kann. Nextcloud ist unter der Adresse [https://nextcloud.d-gym](https://nextcloud.d-gym-sugd.logoip.de/)[sugd.logoip.de](https://nextcloud.d-gym-sugd.logoip.de/) erreichbar. Der Login erfolgt mit den LD-Mobile-Zugangsdaten.

Die LD-Mobile-Zugangsdaten dienen dem Login für die Schul-iPads, Nextcloud und Moodle. Sollten diese Zugangsdaten einmal verloren gehen, kann man diese über Frau Schützeichel oder Herrn Rensmann zurücksetzen lassen.

#### <span id="page-3-0"></span>Logout

Bitte denke besonders auf gemeinsam genutzten Geräten wie den Schul-iPads daran, dich am Ende wieder sowohl in Moodle, dem Mail-Programm und Nextcloud als auch in der LD-Mobile-App abzumelden.

In Moodle erfolgt der Logout durch Klick auf das Profilbild und dann auf "Logout".

## <span id="page-3-1"></span>**Administratoren-Team / Ansprechpersonen bei Fragen**

Für Moodle und das Mail-Programm gibt es ein Administratoren-Team, welches für die Verwaltung, Weiterentwicklung und Problemlösung zuständig ist.

Stufe 5: Frau Haase und Frau Mücke Stufen 6 und 7: Frau Feichtinger und Herr Görlich Stufen 8, 9 und 10: Frau Pohl und Herr Fronhoffs Stufen 11 und 12: Frau Schützeichel und Herr Belter

Kalender: Frau Hill

## <span id="page-4-0"></span>**Dashboard**

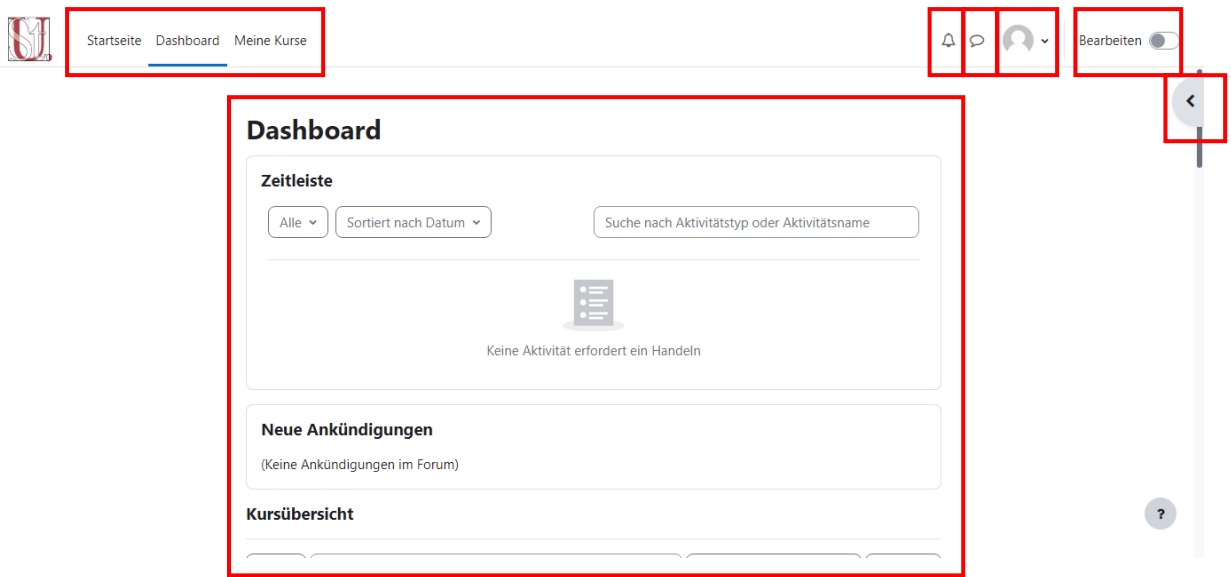

Nach dem Login landet man automatisch auf der Seite "Dashboard". Dieses Dashboard bildet den Einstiegspunkt in Moodle und bietet einen Überblick über wichtige Inhalte.

#### <span id="page-4-1"></span>Navigationsmenü

Oben links auf jeder Seite (direkt neben dem Logo) befindet sich eine Navigationsleiste. Hierüber kann man zwischen den verschiedenen Abschnitten "Startseite", "Dashboard" und "Meine Kurse" hin und her navigieren.

#### <span id="page-4-2"></span>**Schnellzugriffe**

Oben rechts befinden sich Schnellzugriffe auf die Systemnachrichten und den Chat. Mit Klick auf das Profilbild erreicht man ein Menü, mit dem man in die Profilübersicht oder die Einstellungen kommt. Außerdem kann man sich hier auch abmelden, was gerade auf von mehreren Personen genutzten Geräten, wie den Schul-iPads besonders wichtig ist.

#### <span id="page-4-3"></span>**Dashboard**

Auf dem Dashboard kann man sich mit Hilfe verschiedener, frei konfigurierbarer Abschnitte, der sog. Blöcke, eine personalisierte Startseite erstellen. Diese Blöcke lassen sich anpassen, in dem man mit Klick auf "Bearbeiten" den Bearbeitungsmodus aktiviert. Mit einem erneuten Klick kann man diesen wieder deaktivieren. Im Bearbeitungsmodus hat man dann die Möglichkeit, sich Abschnitte hinzuzufügen. Hierbei empfehlen sich vor allem die Abschnitte "Zeitleiste", "Kursübersicht" und "Kalender" Auch lassen sich die Blöcke durch Klicken auf das Pfeile-Icon und Ziehen in eine frei wählbare Reihenfolge bringen.

#### <span id="page-4-4"></span>Blockleiste

Über den Pfeil am rechten oberen Rand öffnet sich die sog. Blockleiste. Hier kann man sich, wie beim Dashboard, im Bearbeitungsmodus verschiedene Blöcke hinzufügen. Diese Blockleiste ist von überall in Moodle aus als Seitenleiste aufrufbar. Es bietet sich also an, sich hier zum Beispiel seine Kurse oder kommende Termine anzeigen zu lassen, um diese schnell aufrufen zu können, ohne, dass man erst zum Dashboard zurückkehren muss.

## <span id="page-5-0"></span>**Startseite**

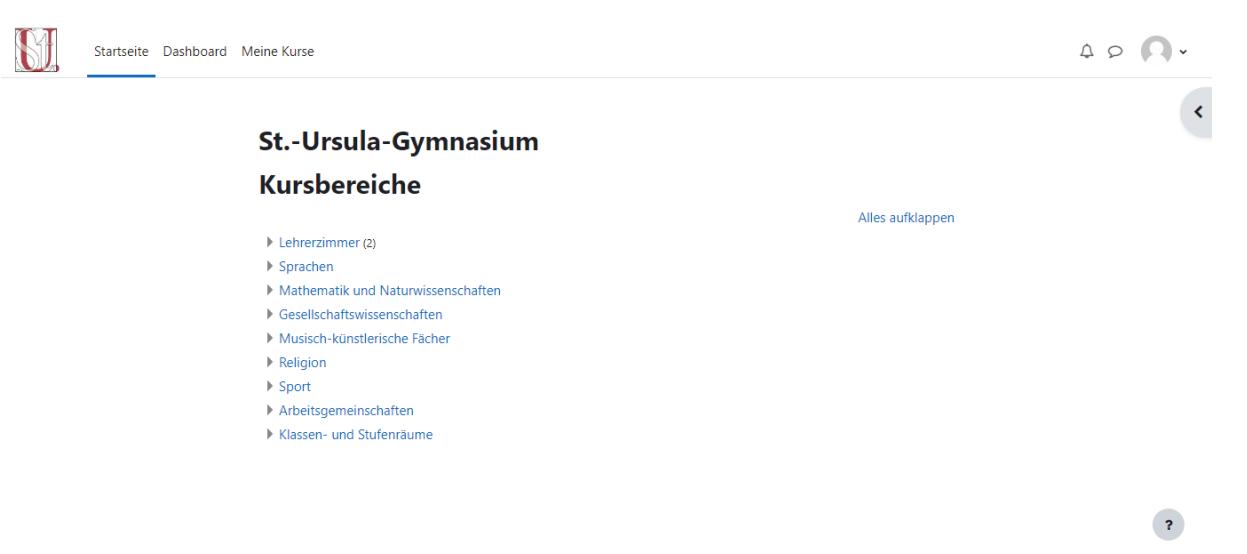

Im Abschnitt "Startseite" findet man eine Kursübersicht mit allen Kursen, Klassen und Arbeitsgemeinschaften.

# <span id="page-5-1"></span>**Meine Kurse**  $\begin{array}{ccccc}\n\Delta & \mathcal{O} & \mathcal{O} & \mathcal{O} & \mathcal{O}\n\end{array}$ Startseite Dashboard Meine Kurse **Meine Kurse** Kursübersicht  $\left[\begin{array}{c|c}\n\end{array}\right]$  Suchen  $\int$  Sortiert nach Kursname  $\sim$   $\int$  Kachel  $\sim$ H. Keine Kurse  $\bar{?}$

Im Abschnitt "Meine Kurse" findet man eine Übersicht über alle Kurse, in die man eingeteilt ist. Durch einen Klick auf den Kurs kommt man in den jeweiligen Kursbereich.

## <span id="page-6-0"></span>**Kursbereich**

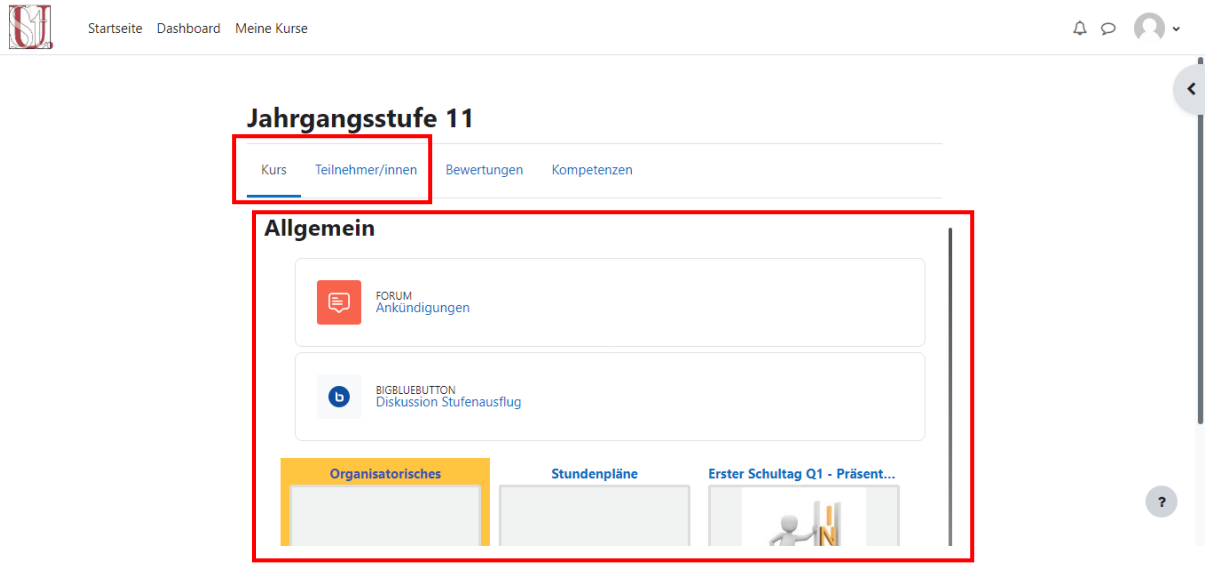

Ruft man dann einen Kurs auf, hat man dort die Möglichkeit, u. a. zwischen dem Kurs und einer Teilnehmendenliste hin und her zu schalten.

Im Abschnitt "Kurs" kann man dort beispielsweise zwischen Foren, Videokonferenzen oder verschiedenen Abschnitten mit Dateien auswählen. Es können auch diverse andere Inhalte, wie beispielsweise Umfragen oder Wikis integriert werden. Die Abschnitte variieren hier stark nach dem jeweiligen Kurs und lassen sich von den Fachlehrenden anpassen. Sollten Fragen zu der Bedienung der einzelnen Abschnitte aufkommen, bittet hier am besten die jeweilige Lehrperson um Hilfe.

Für jede Klasse oder Stufe gibt es außerdem einen eigenen Klassen- oder Stufenraum. Hier werden von den Klassen- oder Stufenlehrerinnen und -lehrern wichtige Informationen eingestellt. Außerdem sind hier auch Stunden- und Gottesdienstpläne abrufbar.

Auch für Arbeitsgemeinschaften oder andere schulische Gruppen gibt es eigene Kursräume.

## <span id="page-7-0"></span>**Mitteilungen**

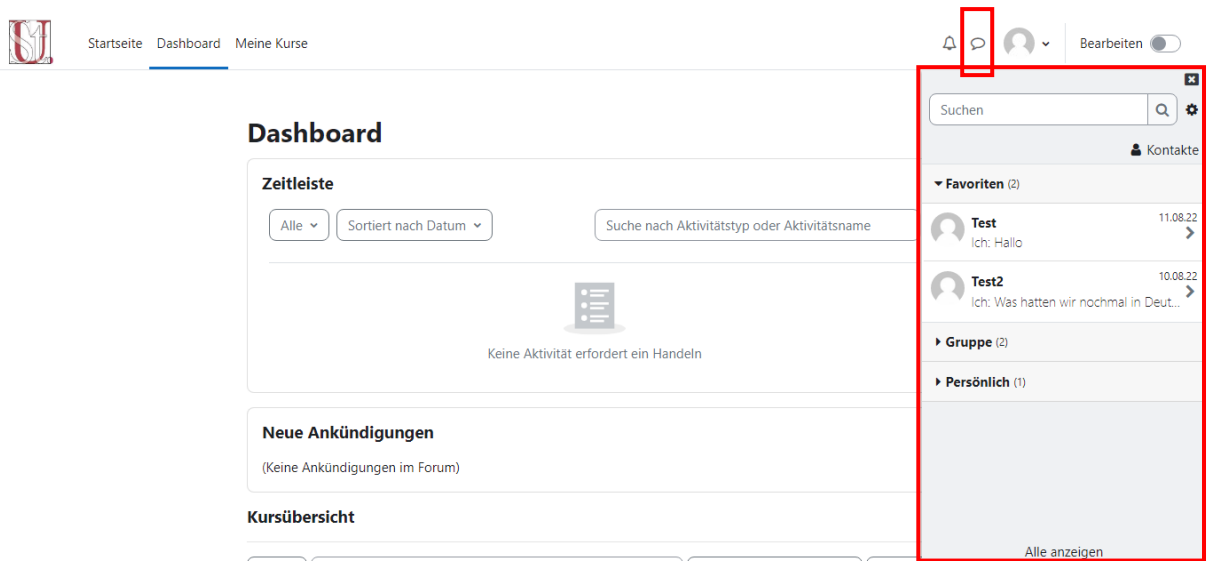

Durch Klick auf die Sprechblase oben rechts öffnet sich der Mitteilungsbereich. Hier kann man mit anderen Mitgliedern der Schulgemeinde Nachrichten austauschen.

Im Abschnitt "Favoriten" gibt es einen Chat mit sich selbst zum Speichern wichtiger Dinge. Auch werden hier Leute, die man zu den Kontakten hinzugefügt hat, angezeigt.

Bei den Gruppen werden angelegte Gruppen, wie beispielsweise eine Gruppe für den Deutschkurs, angezeigt. Hier können alle Mitglieder Nachrichten senden und lesen.

Die übrigen Chats werden im Abschnitt "Persönlich" angezeigt.

## <span id="page-7-1"></span>**Kalender**

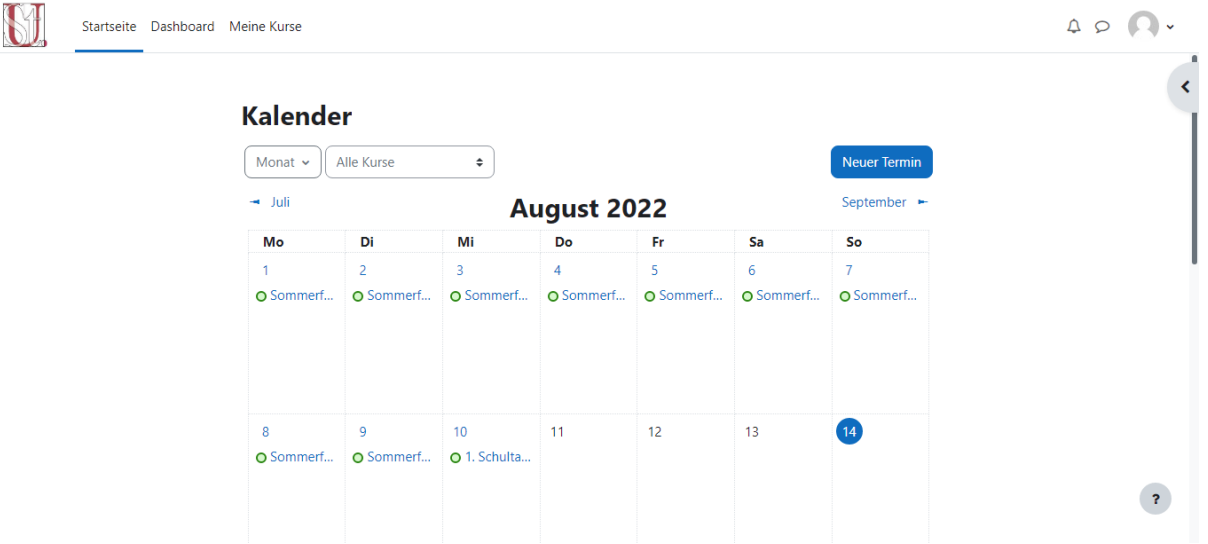

Durch Klick auf Kalender im Profilbild-Menü öffnet sich ein Kalender. Hier werden alle Termine der Schule und aus den jeweiligen Kursen zusammengeführt. Auch Videokonferenzen werden hier angezeigt.

## <span id="page-8-0"></span>**Einstellungen**

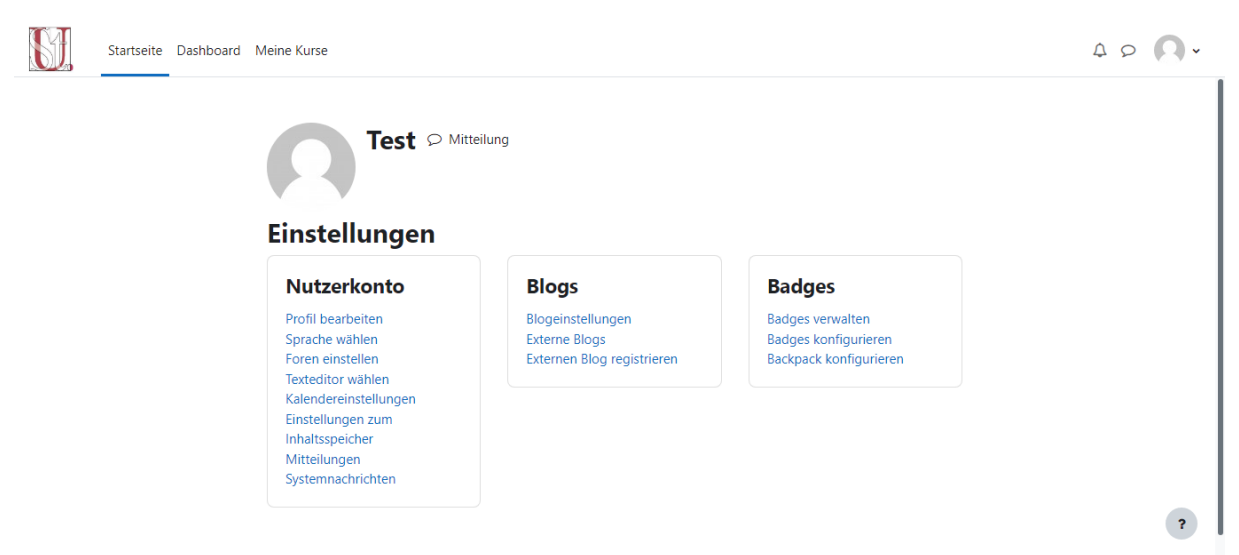

In den Einstellungen, die sich durch Klick auf das Profilbild und dann auf "Einstellungen" öffnen lassen, kann man die verschiedensten Dinge einstellen. Am ehesten benötigt man noch die Einstellungsoptionen "Profil bearbeiten" zum Anpassen des Profils (z. B. das Profilbild) oder "Systemnachrichten" zum Konfigurieren von Systembenachrichtigungen. Die anderen Einstellungen werden kaum benötigt.

### <span id="page-9-0"></span>**Moodle-App**

Es gibt auch eine Moodle-App für iOS, iPadOS und Android. Die Anmeldung erfolgt dort mit den bekannten Zugangsdaten. Vorher muss entweder noch der Link zum Moodle eingeben werden oder man nutzt den QR-Code, der in Moodle auf dem Desktop abrufbar ist. Hierzu geht man auf das Profilbild und wählt dort "Profil" aus. Hier klickt man unten im Abschnitt "Mobile App" auf "QR-Code anzeigen". Der Download der App erfolgt über die jeweiligen App-Stores.

Diese Anleitung wurde erstellt von Mark Albert. Alle verwendeten Screenshots, Bilder und Grafiken wurden selbst erstellt.

© 2022 St.-Ursula-Gymnasium Düsseldorf